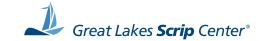

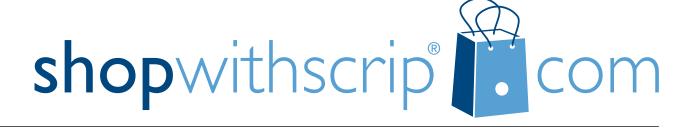

# **Family User Guide**

Welcome to the world of scrip fundraising! This guide will teach you how to navigate our website, and walk you through our ordering process. Using ShopWithScrip.com, you'll be able to place orders for scrip and manage your account from any internet-connected computer or device. Inside you'll find a step-by-step guide for ordering scrip online. So, let's start at square one.

# **Table of Contents**

| Getting Started             |           |
|-----------------------------|-----------|
| Family Account              | <u>3</u>  |
|                             |           |
| The ShopWithScrip Dashboard | 4         |
| Family Functions            | 5         |
|                             |           |
| Types of Scrip              | 6         |
| Physical Cards              |           |
| ScripNow eCards             |           |
| Reload & ReloadNow          |           |
|                             |           |
| Ordering Scrip              | 7         |
| Shop Page                   | 7         |
| Express Order               |           |
| Specials                    |           |
| Shopping Lists              | <u>9</u>  |
| Search Bar                  | <u>10</u> |
| Brand Detail Page           |           |
| Ordering Physical Cards     |           |
| Ordering ScripNow eCards    |           |
| Ordering a ScripNow eGift   |           |
| Ordering Reload & ReloadNow |           |
| Cart Breakdown              | 17        |

| Using Your Wallet                | <u>18</u> |
|----------------------------------|-----------|
| ScripNow in the Wallet           | <u>18</u> |
| Reload in the Wallet             | <u>19</u> |
|                                  |           |
| PrestoPay                        | 20        |
| Trestor dy                       | 20        |
| AA CL MULC : D                   | 22        |
| More ShopWithScrip.com Resources |           |
| What's New                       | <u>24</u> |
| Support                          | 24        |
| MvScripWallet                    | 25        |

## **Getting Started**

When you login to ShopWithScrip.com, all the tools you need to place orders and manage your scrip account are at your fingertips. You'll be able to place orders and generate reports. In this guide, we will cover where to find important information and how to take your scrip shopping online. Let's get started!

## Family Account

To sign in, click the **Sign In** button at the top of the page and enter your username and password. We strongly suggest you use a complex password and change it every few months.

Minimum password requirements:

- Length 8 characters
- At least 1 upper- and lower-case letter
- At least one number
- At least one symbol (?, !, #)

If you ever forget your username or password, use the links on the login page to send instructions to reset them to your registered email address.

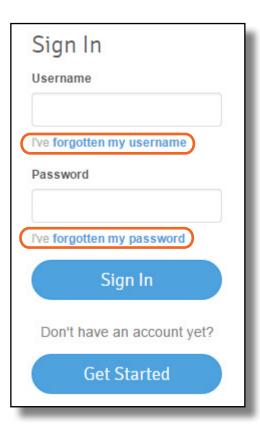

# The ShopWithScrip Dashboard

You will find all the tools and functions needed to order scrip, view your order history, and generate reports on your Dashboard.

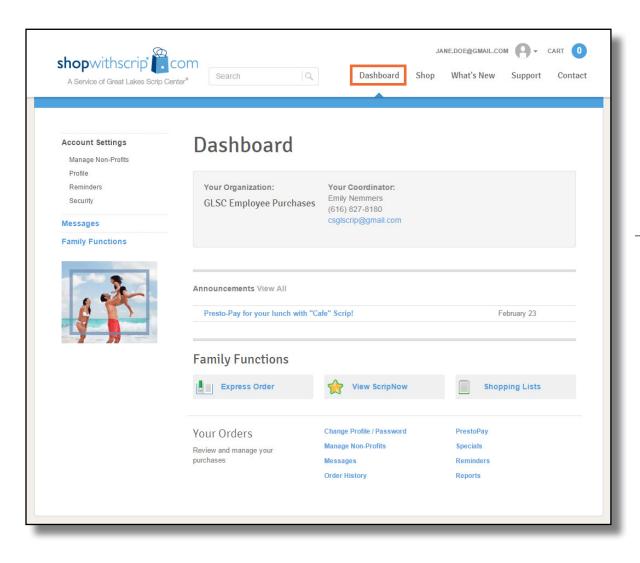

#### **Family Functions**

- 1 **Express Order.** Quickly add products to your cart from one page, perfect when you know exactly what you're looking for. Learn more on page 8.
- **View ScripNow.** Your Wallet contains all your ScripNow eCards and information on registered reload cards. Learn more about the Wallet on page 18.
- 3 **Shopping Lists.** Set up shopping lists to quickly add products you regularly order to your cart. Learn more on page 9.
- Change Profile / Password. Use this page to change your username, email, and default address.
- (5) Manage Non-Profits. This page shows which non-profits you have linked to your account, and allows you to add new ones. If your account is linked to multiple organizations, you can set a default that is selected automatically when you login.
- **Messages.** Send and receive messages from your Coordinator.
- **Order History.** View your full order and rebate history.
- **8 PrestoPay.** Sign up for our secure online payment system, PrestoPay, if your program has enabled it. Learn more on page 21.
- 9 Specials. View all the current bonus rebates.
- Reminders. Set reminders for yourself to place weekly orders.
- (1) **Reports.** Generate reports for order details, history, and rebate summaries.

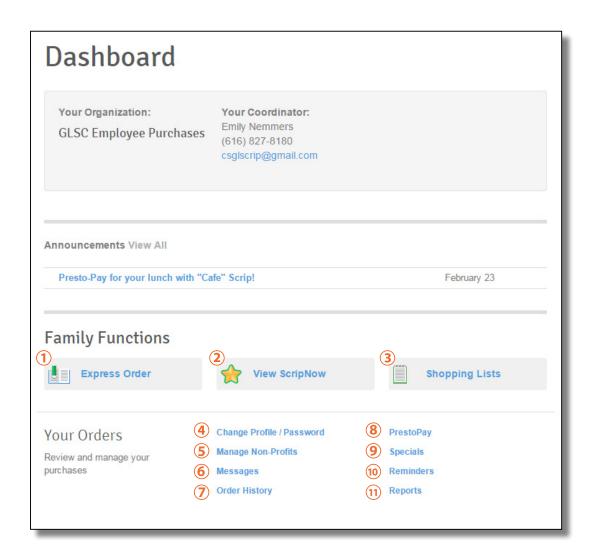

## Types of Scrip

#### **Physical Cards**

Physical cards are normal gift cards just like you'd get at the store. When you place an order for physical cards, your Coordinator will include them in their organization order and distribute them to you when they arrive. Ask your Coordinator about your program's ordering schedule to make sure you get your scrip when you need it!

#### ScripNow eCards

You can order <u>ScripNow</u> electronic gift cards on ShopWithScrip.com. The eCard will be delivered right to your ShopWithScrip account. You can print it out on your home printer and use it in stores just like a physical gift card, or you can use it for online shopping by entering the card number and PIN at the checkout page.

#### Reload & ReloadNow

<u>Reloading</u> is a time-saving option that allows you to add funds to gift cards you've already purchased through ShopWithScrip. Here are a few guidelines to remember when reloading gift cards:

- When Reload orders are placed and paid for before 3:30 p.m. EST, Monday through Friday, the funds will be added to your card overnight! If you pay by check, the funds will be on your card the day after the order is released by your Coordinator.
- Plus, for a growing number of retailers, you can add funds to your cards even faster with ReloadNow™. When you pay for your order with PrestoPay™, funds will be added to your card in minutes, 24 hours a day/7 days a week. If you pay by check, the funds will be on your card minutes after the order is released by your Coordinator.

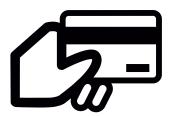

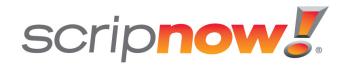

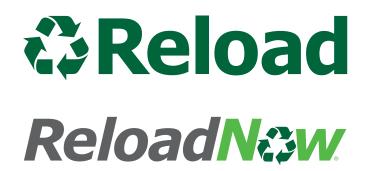

# **Ordering Scrip**

#### **Shop Page**

Use the Shop page to browse the 700+ stores that offer scrip. You can sort and filter through stores in a few different ways:

- 1 Sorting View stores either in alphabetical order, or with the most popular first. You can also use the letters across the top of the page to find stores by their starting letter.
- 2 Narrowing Your Results In the sidebar to the left, you can check boxes to narrow your selection:
  - View specific categories, like home improvement or grocery.
  - Only list stores with a certain card type available: physical, Reload, or ScripNow.
  - Highlight a range of rebate percentages or available denominations.
- 3 Scrip Vacations If you're interested in paying for a vacation with scrip, click **Get Started**.
- 4 Retailer Lists These links will generate PDF lists including all the stores we have available.

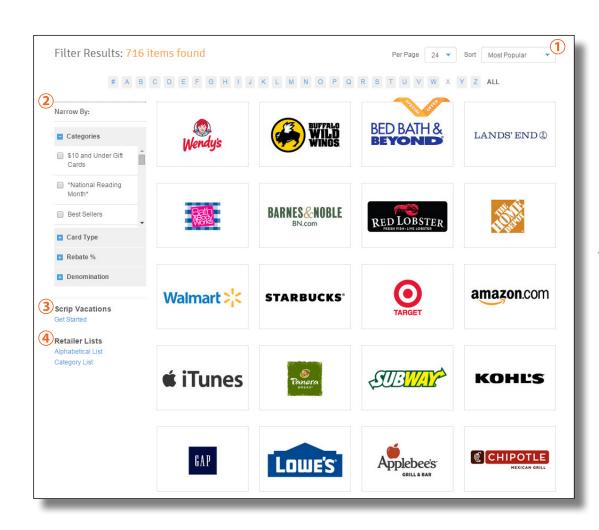

## **Express Order**

If you already know the scrip you want to order, start typing the store's name to quickly find products and add them to your cart.

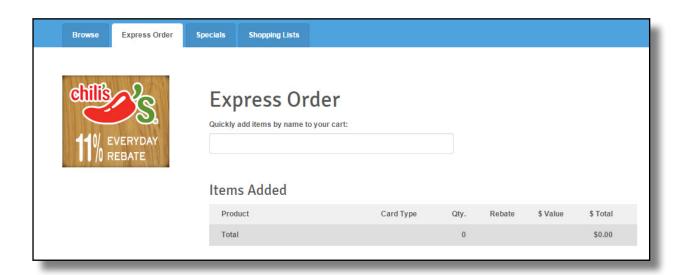

#### **Specials**

This page lists all the current products offering bonus rebates. You can also identify products on bonus by the orange "Special Offer" banner displayed on their logo.

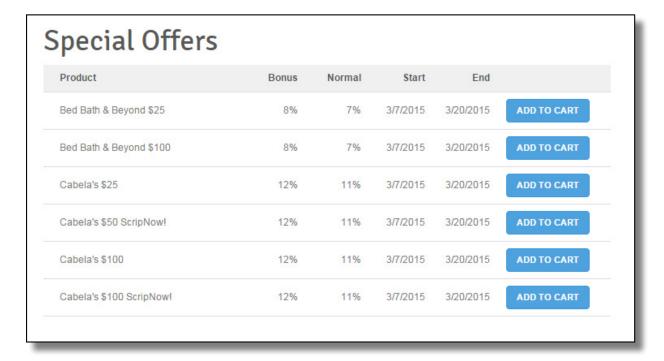

#### **Shopping Lists**

You can set up shopping lists to quickly add products you regularly order to your cart. For example, you could set up a shopping list for the gas and grocery scrip you order every week.

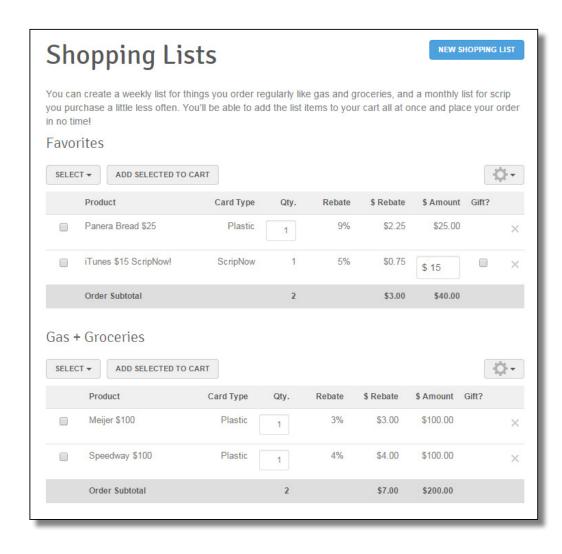

#### Search Bar

Start typing a store's name and then select it from the dropdown menu to go directly to their brand page. The search bar will also find results from our support pages and What's New articles.

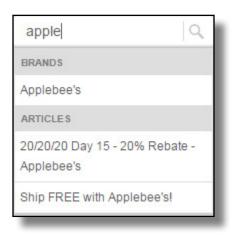

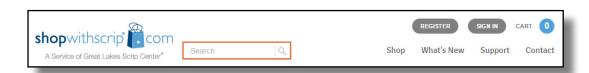

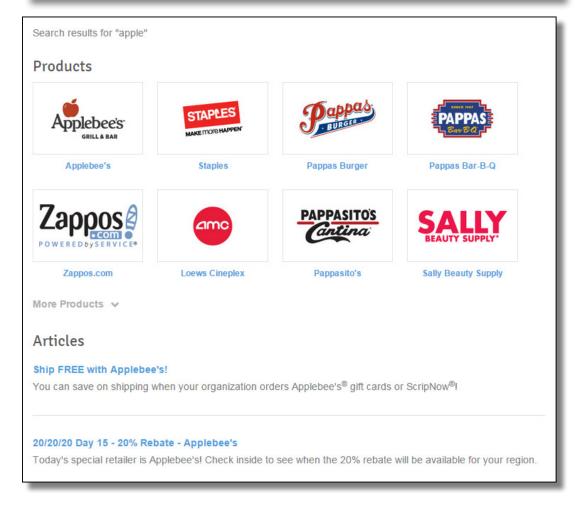

## **Brand Detail Page**

Use the tabs at the top of the page to choose between Physical cards, ScripNow, and Reload or ReloadNow. If any product types are not available, they will be grayed out.

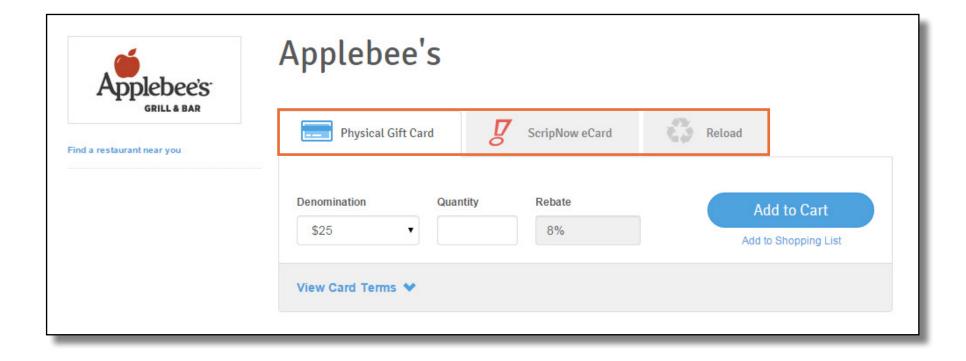

#### **Ordering Physical Cards**

Select a denomination from the dropdown menu.

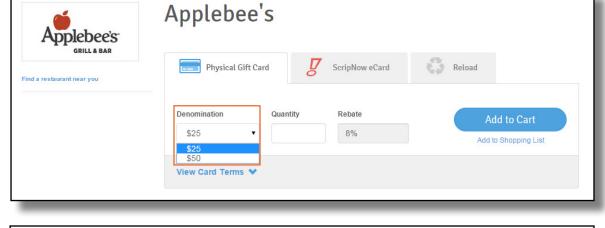

Enter a quantity (number of cards to order). After you do this, the total cost will appear above the **Add to Cart** button.

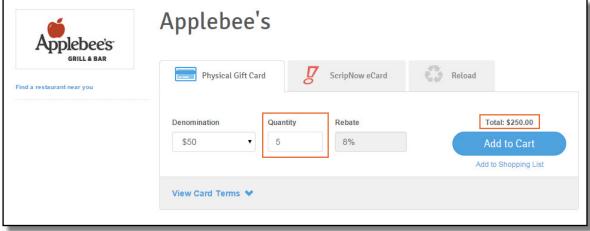

Click the **Add to Cart** button and you will receive a confirmation.

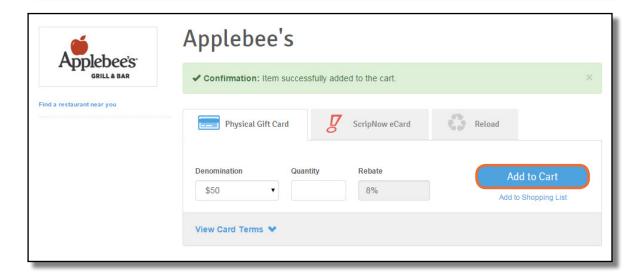

### Ordering ScripNow eCards

Enter a dollar amount. Many ScripNow eCards have a minimum & maximum possible value, and must be ordered in increments of \$10. Some ScripNow is available in fixed denominations.

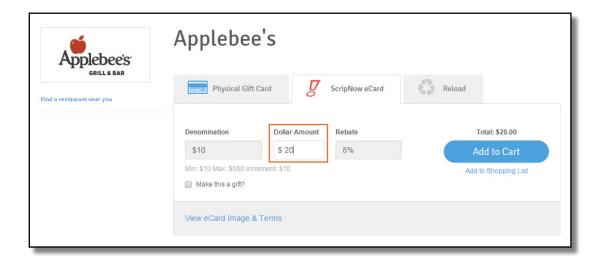

Click **Add to Cart** and you will receive a confirmation.

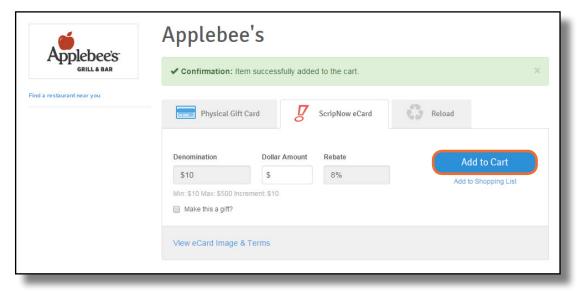

#### Ordering a ScripNow eGift

You can also send ScripNow eGifts, delivered directly to someone's email address, even if they're not a scrip shopper.

- Enter a dollar amount.
- 2 Check the box next to "Make this a gift?"
- 3 Enter a personal message, if you want, and choose a display image for the eGift.
- 4 Choose to deliver it now, or schedule a delivery date in the future.
- 5 Enter the recipient's name and email address.
- 6 Enter your name and phone number.
- Make sure your settings are accurate, then click Next.

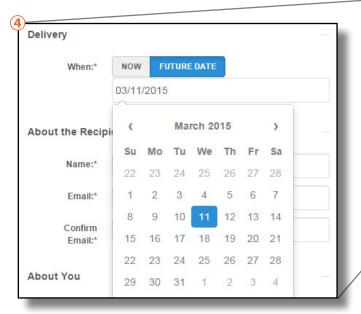

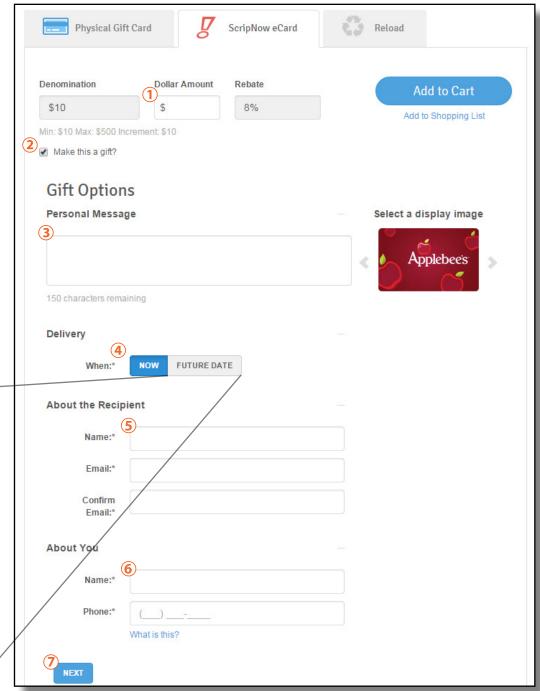

### Ordering Reload & ReloadNow

If you already have a registered card, select it by name from the dropdown menu.

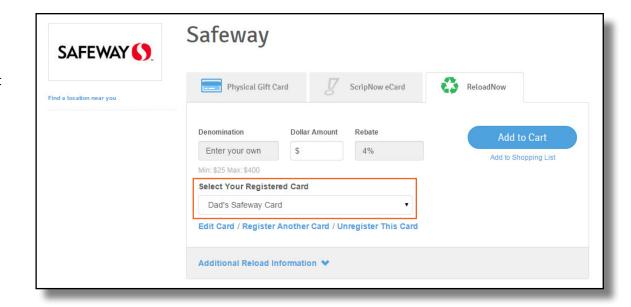

To register a new card:

- 1 Enter the card number.
- 2 Pick a name for the card.
- 3 Enter the card pin if it has one.
- 4 Click Register Card.

The next time you reload the card, it will be listed in the dropdown menu.

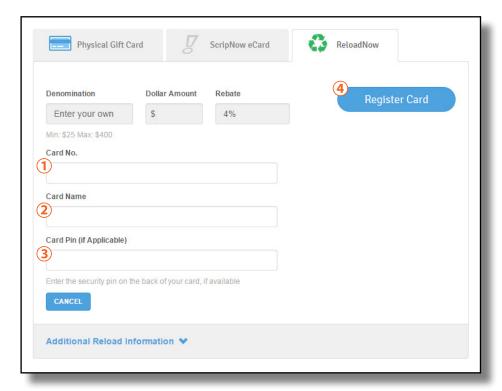

Enter a dollar amount. Reload and ReloadNow have a minimum & maximum possible value. Gift cards also have a maximum card balance. Click **Additional Reload Information** for details on reloading a specific card.

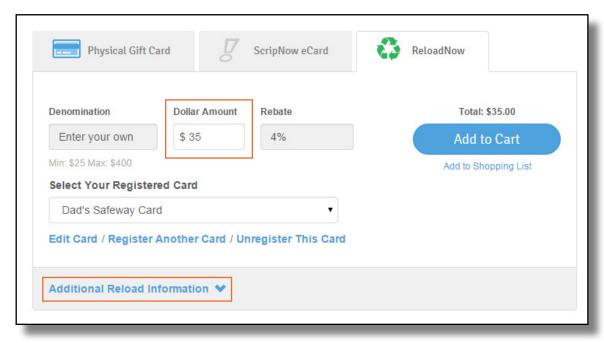

Click **Add to Cart** and you will receive a confirmation.

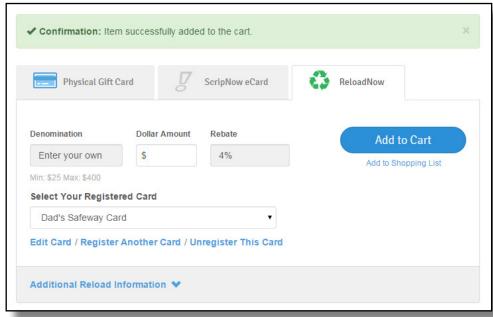

#### Cart Breakdown

When you're ready to submit your order, click the cart icon at the top of the page on the right-hand side..

- JANE DOE CART Dashboard Shop What's New Support Contact
- 1 Your active non-profit is listed at the top of the page, and you can change it from the dropdown menu.
- 2 Edit or delete products in your cart. Change the quantity of physical cards, or change the amount for ScripNow and Reload.
- 3 View your order summary and choose to pay with PrestoPay or by check. There is a \$0.15 convenience fee for PrestoPay orders.
- Click Submit Order.

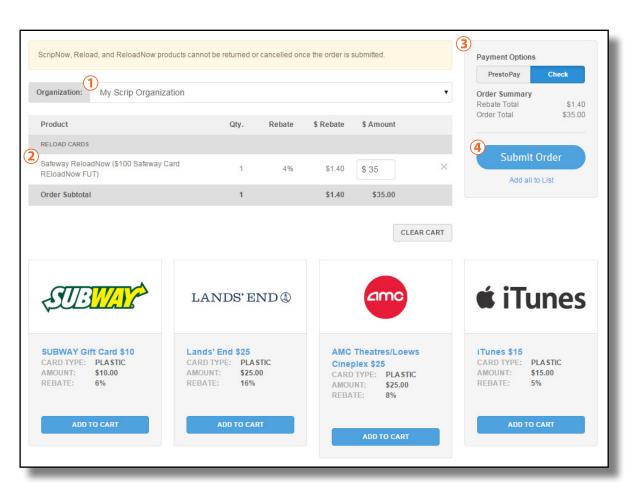

## **Using Your Wallet**

Your Wallet, accessible from the Dashboard by clicking **View ScripNow**, contains all your ScripNow eCards and information on registered reloadable cards.

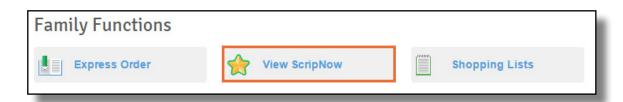

#### ScripNow in the Wallet

- 1 Unclaimed ScripNow. eCards you have ordered, but haven't accessed yet. Each entry lists the date you ordered it along with the value, and you can click the "View" link to open up your eCard to print or use the online code.
- 2 Viewed ScripNow. eCards you have already accessed. If you don't use the full value at one time, you can click the amount listed under "Balance" to enter the amount left on the eCard. When it's fully used, you can click "Hide" to remove the eCard from view. At any time, you can check the "Show Hidden" box to view all your hidden ScripNow.
- (3) **Gifted ScripNow.** Here you can see all the delivered ScripNow you have sent as eGifts. The recipient is listed with their email address, along with a confirmation and the date it was delivered.

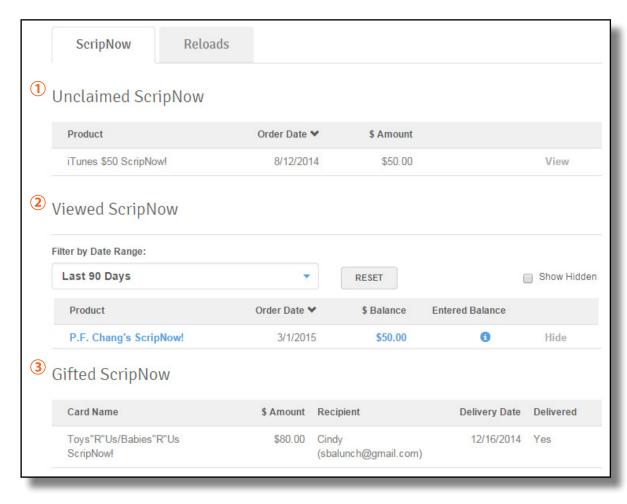

#### Reload in the Wallet

You can also click the **Reloads** tab to view all your reloadable cards.

1 Click **Register a Card** to register a new card, or see the list of cards you've already registered below.

Click a card's name to view the card's number, track its balance, save the security PIN, change the name, or reload it.

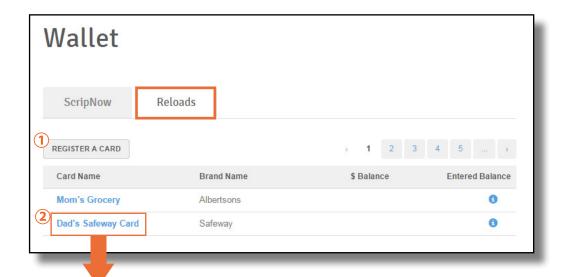

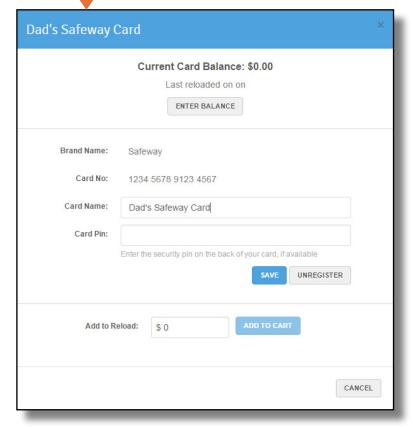

## PrestoPay

If your Coordinator has enabled it for your organization, you can sign up for PrestoPay, our secure online payment system. Just click the **PrestoPay** link under Family Functions on your Dashboard.

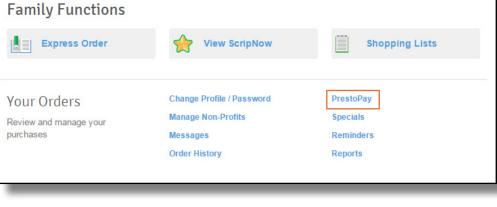

Read through the terms and conditions carefully, then click **Yes and I Agree**.

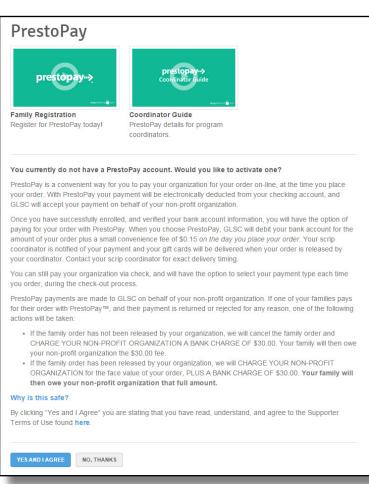

- 1 Enter your bank name, and choose a name for this account.
- Select your account type, then enter your routing number and account number. These numbers can be found at the bottom of a check.
- 3 Enter your personal information, including address, phone number, last 4 digits of your SSN, and date of birth.
- 4 Enter the CAPTCHA code shown in the image, then click **Next**.

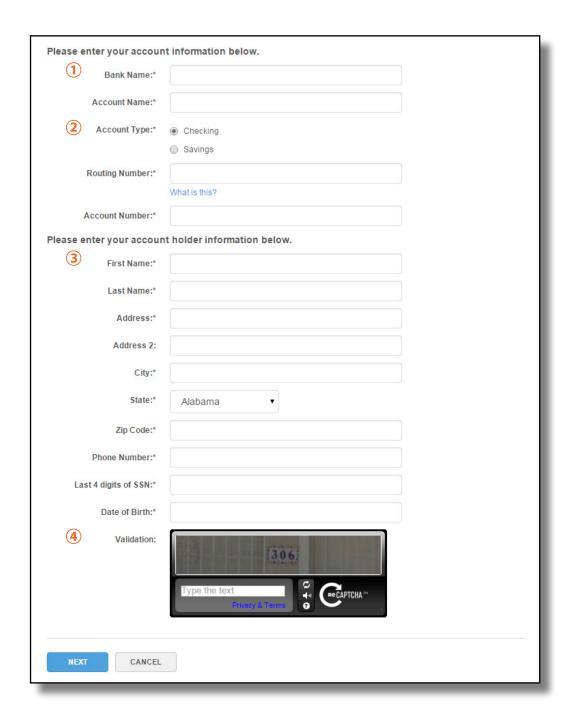

To verify your account, 2 small deposits will be made to your bank account within the next 2 business days. When you see them, return to your Dashboard and click the PrestoPay link again.

- 1 Enter the 2 deposit amounts.
- 2 Enter and confirm a PIN for your Presto Pay account. You will need this every time you pay for an order with Presto Pay, so remember it and keep it secure.

Complete PrestoPay account verification and select your PIN. To verify your PrestoPay account, please enter the two random numbers that were deposited in your bank account. You'll also need to choose a secure, 4-digit PIN number you will need to enter every time you checkout with PrestoPay. Keep this safe! Bank Info Bank Test Bank Name: Account Test Account Name: \*\*\*\*\*9999 Account Number: Deposit Amounts: Enter a dollar amount (Ex: \$0.50) **PIN Selection** Pick a number between 1000 and 9999 PIN: Confirm PIN: CANCEL

You will receive a 4-digit approval code. Send it to your Coordinator so they can finish activating your PrestoPay account.

#### PrestoPay approval code

You have successfully verified your PrestoPay™ account information. To complete the enrollment process, you will need your program coordinator's approval. We will be sending you an e-mail that contains a unique approval code. Contact your coordinator with that code, and they can then approve you to make PrestoPay™ purchases. If you do not get the approval code, contact your coordinator and they can send you another.

Your PrestoPay approval code is:

4442

## More ShopWithScrip.com Resources

Check out the links in the top-right of our navigation bar for more helpful resources.

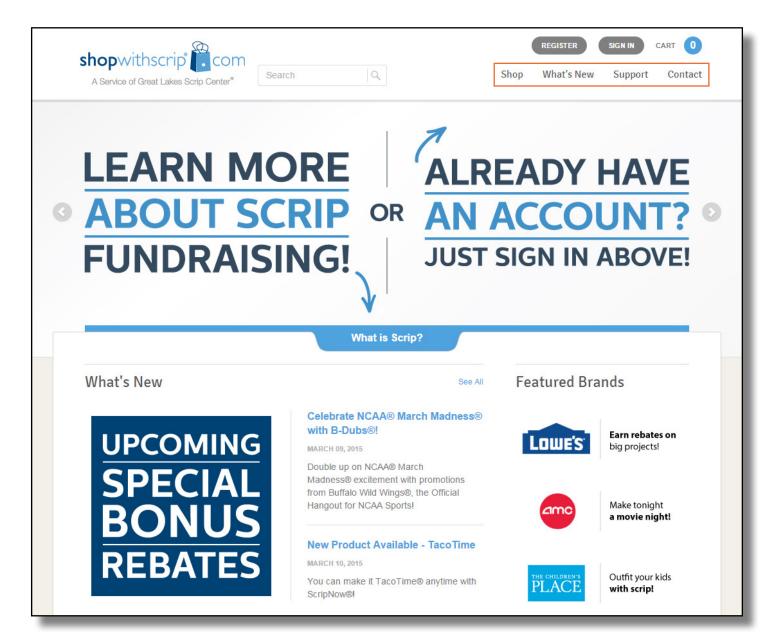

#### What's New

You'll find all the latest scrip news on our <u>What's New page</u> like new product announcements, bonus rebates, special promotions and more! Check in regularly to stay on top of scrip updates and changes.

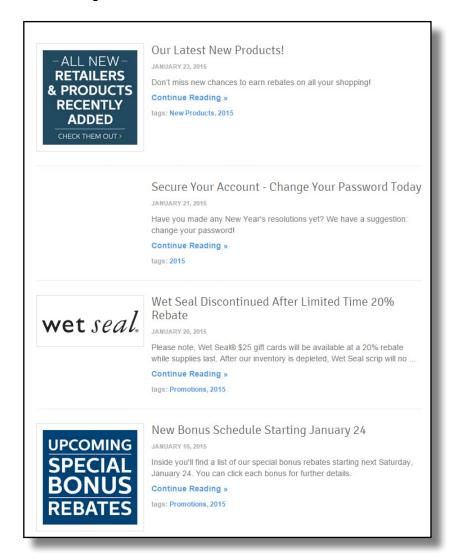

#### Support

You may run across a question, or want to know more about everything that ShopWithScrip® has to offer. Luckily, you can find the answers to your questions in the Support section. We cover everything, from explaining the concept of scrip to using our new mobile scrip experience, <a href="MyScripWallet™">MyScripWallet™</a>. If you would prefer to speak with someone directly, we will be more than happy to help! Our Customer Support team is extremely knowledgeable and would love hearing from you.

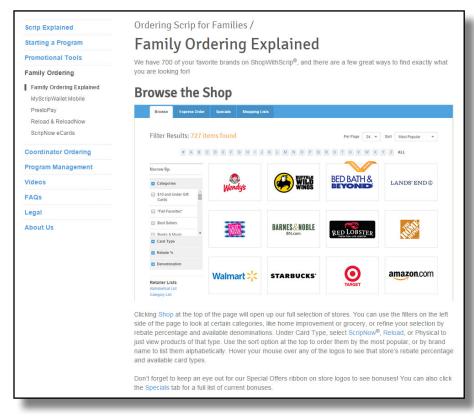

#### MyScripWallet

Put fundraising at your fingertips™! MyScripWallet™ is ShopWithScrip's mobile website, offering the widest selection of electronically delivered products and the highest rebates available anywhere. You can order electronic gift cards, reload physical cards, and in many cases redeem them right from your phone! And it's fully integrated with ShopWithScrip.com, so you only need one login and you can use your PrestoPay account in both places. MyScripWallet lets you shop on-the-go, earning rebates on every purchase.

You can login to MyScripWallet using your same ShopWithScrip® username and password. Once online, you can browse the full selection of direct delivery products available on ShopWithScrip. com with the same great rebates, then place an order and pay with PrestoPay right on your phone! MyScripWallet is supported on Apple and Android mobile devices—just type <a href="www.MyScripWallet.com">www.MyScripWallet.com</a> into the browser, login, and you'll be ready to shop!

MyScripWallet also gives you access to any ScripNow® eCard you've purchased, even when you're on the go. ShopWithScrip and MyScripWallet are fully synchronized, so you'll be able to view eCards you've purchased on either site, whether you ordered them on your desktop or through MyScripWallet. Even better, many stores will allow you to redeem eCards and reloaded plastic cards right off the screen of your mobile device. If the printed eCard or physical reload card is required, you'll see that noted right on the product page.

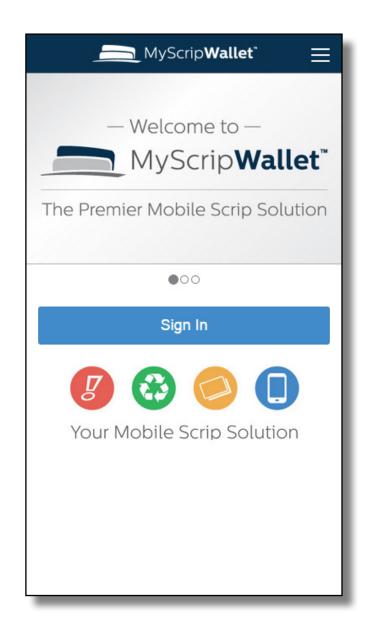

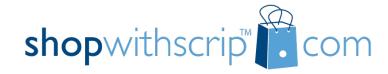

Thank you for using ShopWithScrip.com!

Need help?
Call ShopWithScrip support at 1.800.727.4715, option 3 or e-mail us at <a href="mailto:ShopWithScrip@glscrip.com">ShopWithScrip@glscrip.com</a>

#### Hours

8:00 a.m. - 4:30 p.m. Eastern, Monday - Thursday 8:00 a.m. - 4:00 p.m. Eastern, Friday

2015 Calendar